平成 28 年度版

# **CITI Japan e ラーニング受講手順**

# **1.初期設定**

 $\overline{\phantom{a}}$ 

(1) CITI Japan Home Page (<https://edu.citiprogram.jp/>) 画面を開いてください。 ユーザ名とパスワードを入れ、ログインボタンをクリックしてください。

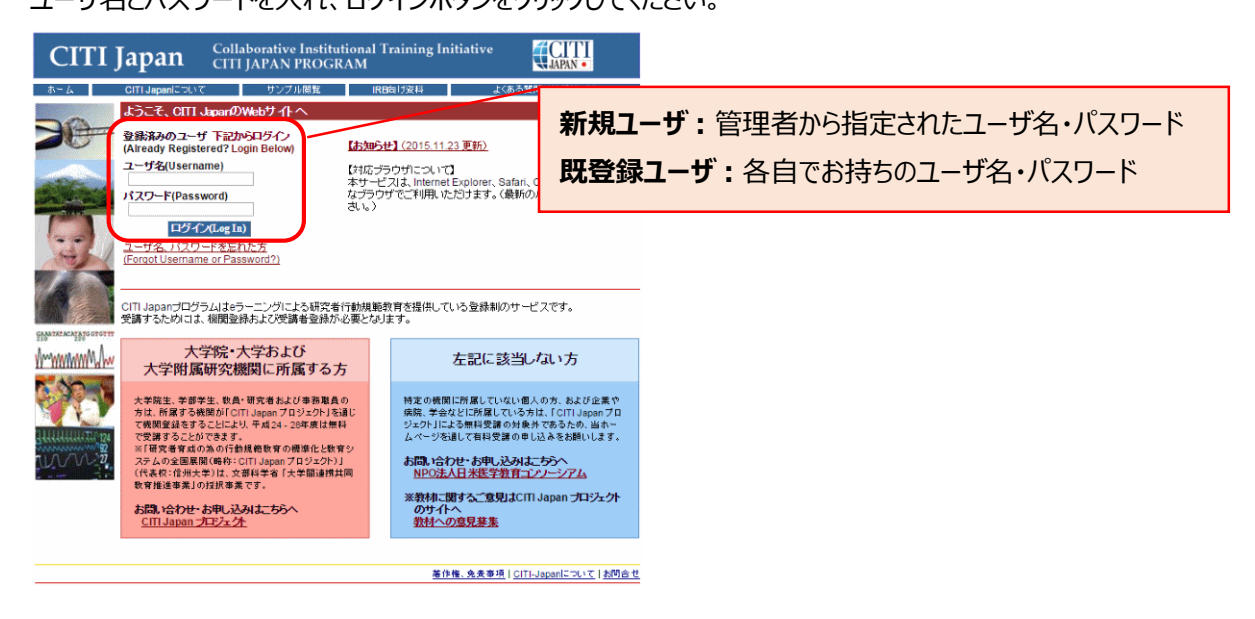

(2) 始めてログインする際は、「氏名および Email の編集」画面が表示されることがあります。それぞれの項目を確認・修 正・入力後、送信ボタンをおしてください。

この画面が表示されない方は(3)に進んでください。

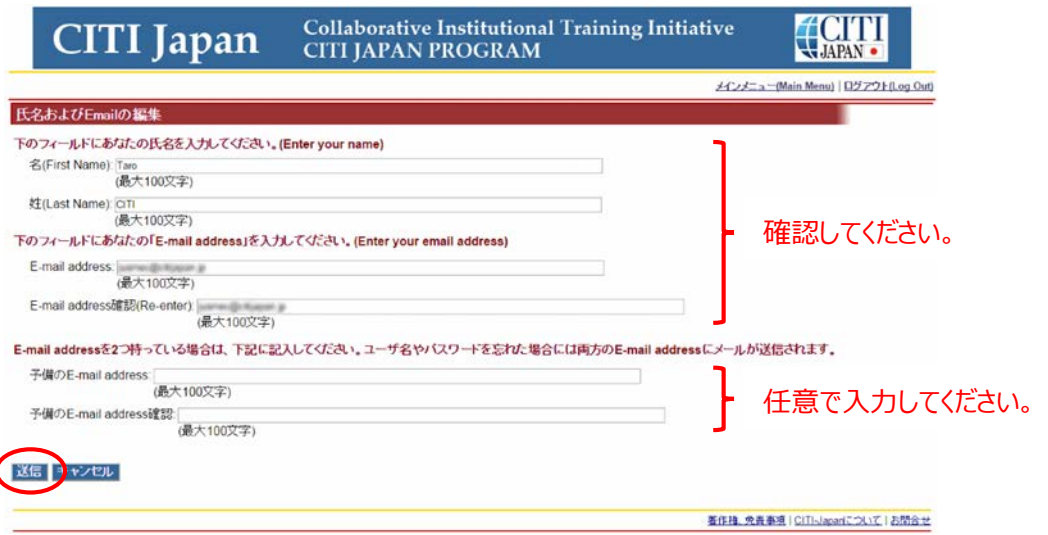

(3) **メインメニュー**が表示されます。

「パスワードの変更はこちら」からパスワードの変更ができます。初期パスワードはここから変更してください。 ● 「受講コースの選択」をクリックしてください。

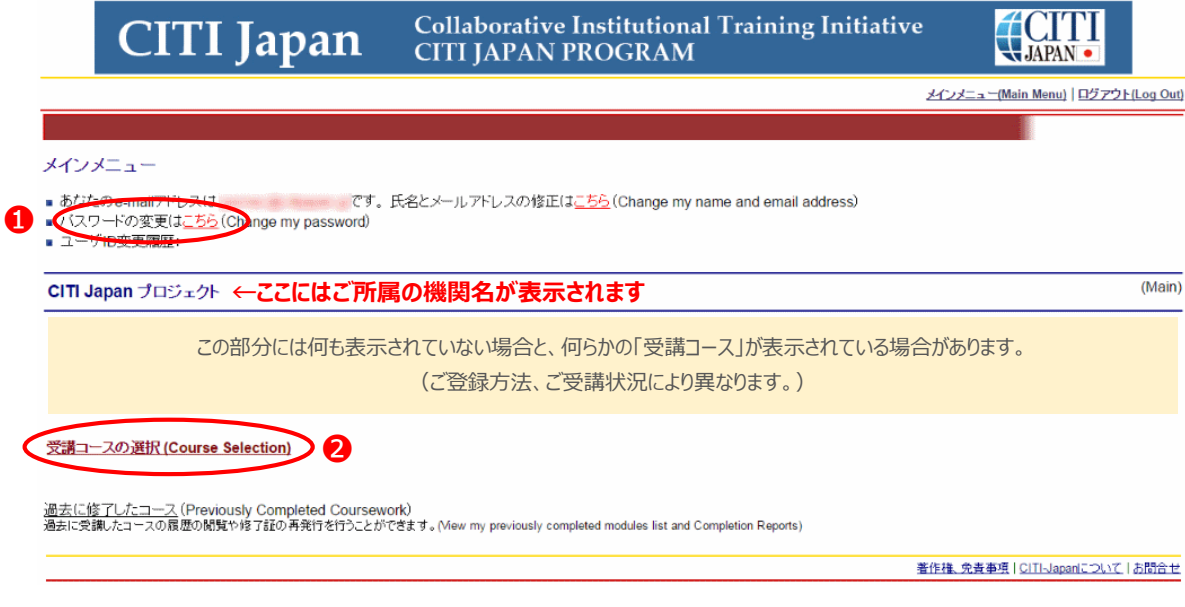

(4) コース選択画面が表示されます。ご自身のコースを **1 つ**選び、「Continue」ボタンをクリックしてください。

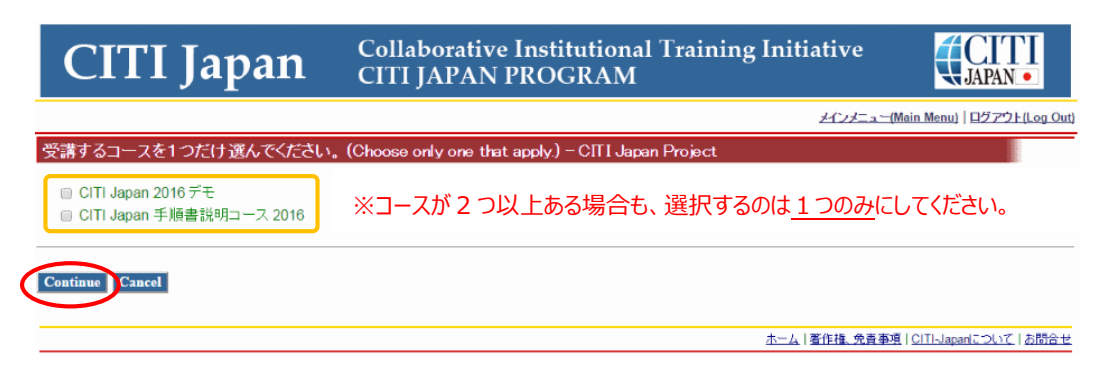

# (5) メインメニューに戻ります。(4)で選択したコースに応じた「受講コース」が表示されます。これで初期設定は完了です。

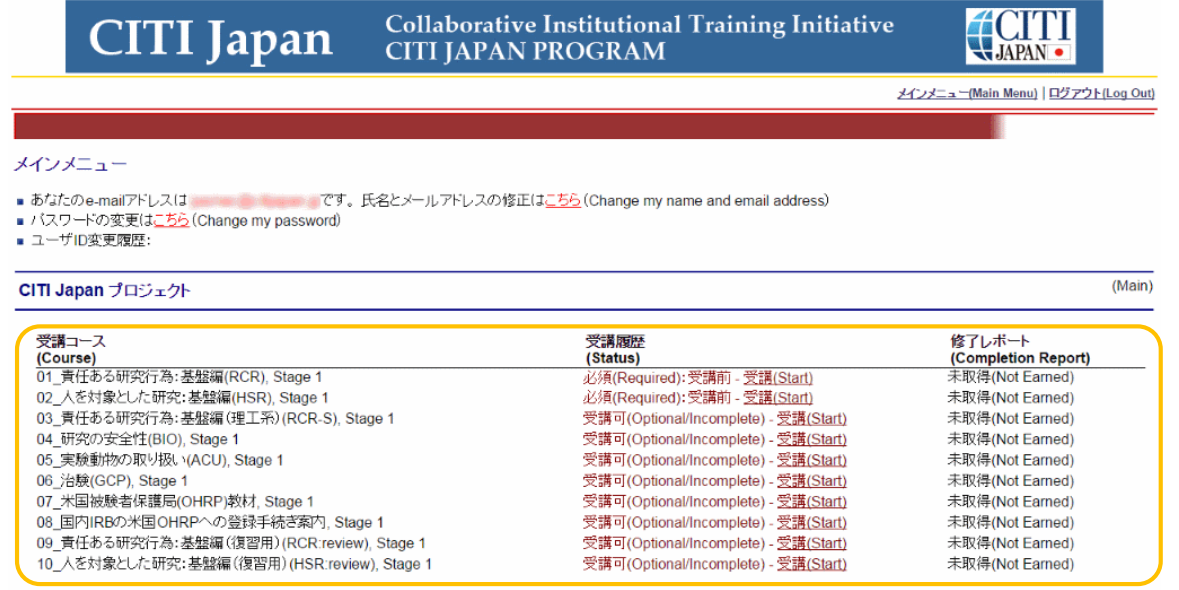

受講コースの選択 (Course Selection)

過去に修了したコース (Previously Completed Coursework)<br>過去に受課したコースの商歴の開覧や修了証の再発行を行うことができます。(Mew my previously completed modules list and Completion Reports)

著作権、免責事項 | CITI-Japanについて | お問合せ

# **2.受講手順**

受講コースには、修了証が発行される「**必須受講コース**」と、修了証は発行されない(任意受講の)「**オプション受講 コース**」があります。

## **【必須受講コースの受講】<修了証が発行されます>**

(1) CITI Japan Home Page(<https://edu.citiprogram.jp/>)よりログインしてください。**メインメニュー**が表示 されます。

受講コースのうち、受講履歴欄に「必須(Required)」<sup>※</sup>と表示されているものが必須受講コースです。 ❶ その右側の「受講 (Start) 」をクリックします。 2

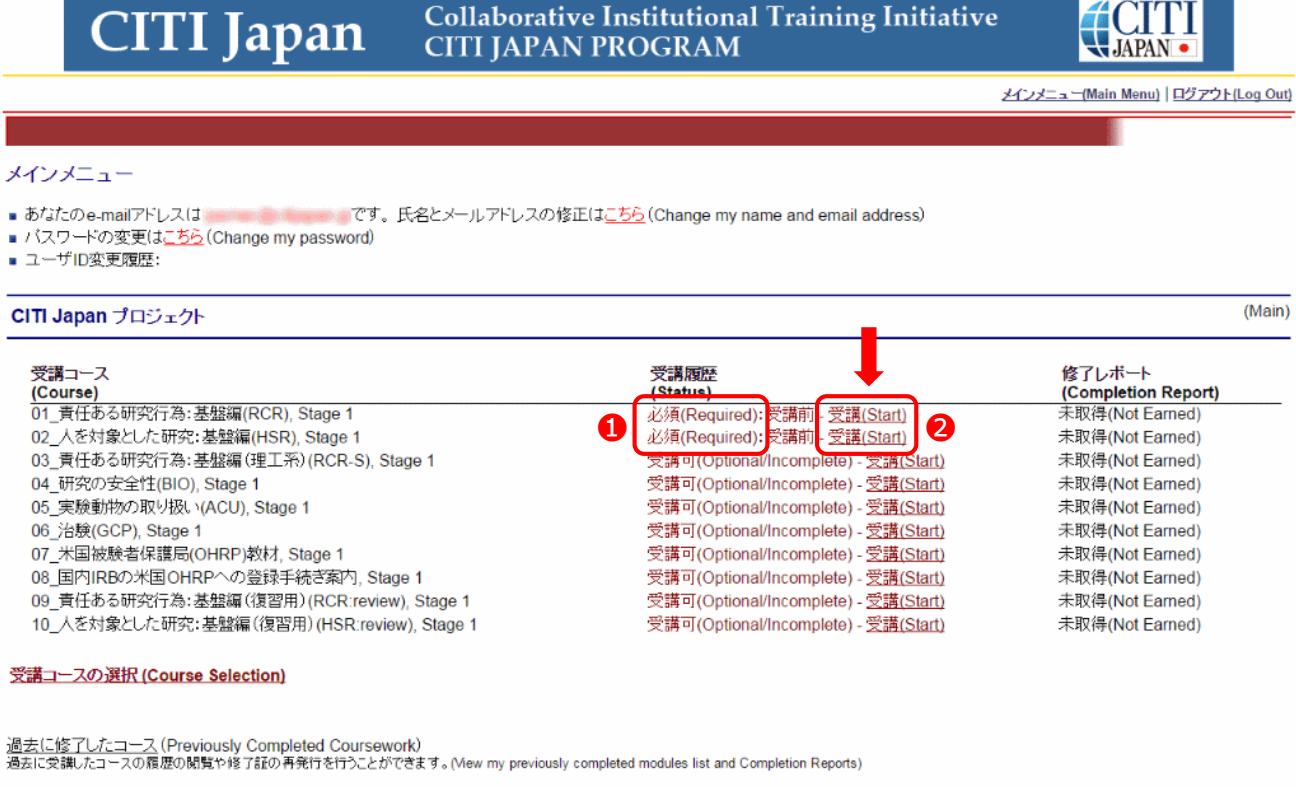

著作権、免責事項 | CITI-Japanについて | お問合せ

※受講履歴欄の表記は受講状況によって変化します。受講履歴欄の表記については、この章の末 尾、[「受講履歴欄\(メインメニュー\)の表記について」](#page-9-0)をご参照ください。

<span id="page-4-0"></span>(2) **受講履歴表**(単元リスト)が表示されます。「受講に先立つ誓約(Assurance Statement)」をクリックし、画面 を熟読後、最後尾の同意内容を選び、提出ボタンをクリックしてください。

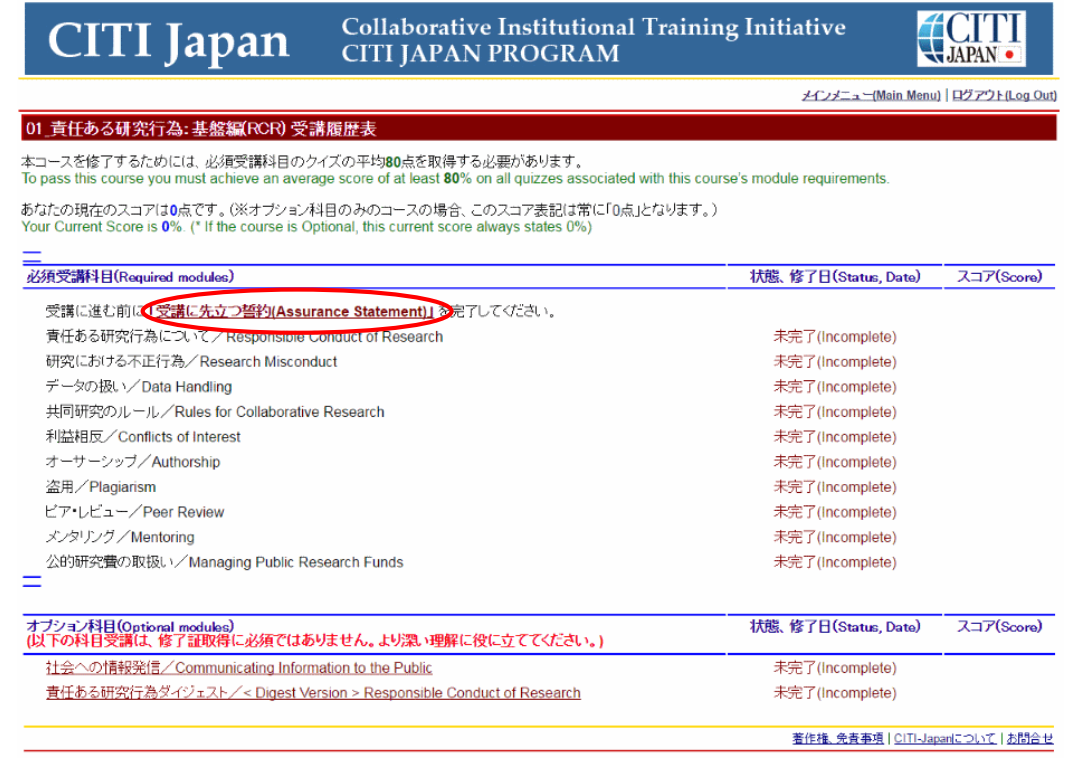

**CITI** Collaborative Institutional Training Initiative **CITI** Japan **CITI JAPAN PROGRAM** メインメニュー(Main Menu) | ログアウト(Log Out)

### 受謝に先立つ誓約(Aesu

ー<br>CITI Japanプログラムはあなたの所属する機関が指定した研究倫理に関するWeb教材をお届けするものです。教材は研究における今日の倫理を学びながら、我が国の関連法令および指針の主な内容を習得できるように工夫されています。 教材おかの事項を前提として作成されています。

- 
- ▶ 受講対象者が、研究に関与する人物としてふさわし、態度で受講すること。<br>▶ クイズロはあなた自身が回答すること。また、他人の回答内容には関与しないこと。<br>▶ 受講者は本ページ最上段に記載されている者と同一であり、他者に代わって教材を学習するものでないこと。
- 
- 次の事項こついてご理解ください。
	-
	- ▶ CITI Japanプログラムの講習を対象者になりすまして受講することは倫理にもとる虚偽の行為です。<br>▶ 科学研究費の甲語書等に、事実に反する倫理学習の履歴を記入する行為は公討室会の取消、わ返還処分の対象となり得るばかりでなく、社会的制裁を受けることになりかねません。<br>▶ 上記の行為は、あなたの所属する機関が続いた社会的信用を傷つけ、その社会的兼務の遂行に支障を与えるだけでなく、多くの審良な教職員および学生を傷つけることになります
- 従って、あなたが他人に代わってCITI Japanプログラムを受講したり、そのクイズの回答を行ったり、また逆に他人からクイズの回答を得たりすることは:
	-
	- ▶ 決して行うべきではありません。<br>それはあなた自身のみならず、所属する機関、さらには研究に対する社会からの信頼を守るためなのです。

At the request of your institution, The CITI Japan Program has provided this Research Ethics Course for you. It is designed to meet institutional policies and federal mandates for ethics training and education.

- Your institution takes its policy requirements very seriously and clearly expects that
	-

1. You will complete this course appropriately and with the highest level of professional integrity.<br>2. You will neither provide nor receive quiz question answers from others.<br>3. The person who actually completes the cours **Please remember that** 

- ► Completing a CITI course for someone else (colleague or supervisor) is not only unethical, but, could be considered falsification of the research record.<br>► Falsification and fabrication are fraudulent and are contrary t
- 
- 

Thus, if you are asked to complete a CITI Japan Program course for someone else or if you provide or receive quiz question answers

▶ Don't do it unless, you have explicit written permission from your IRB or compliance office!<br>▶ Don't put your employment, academic status and reputation at risk!

# 、<br>以下の文章にあなたが同意する場合、チェックを入れて「提出」をクリックしてください。<br>If you agree with the statement below, check the mark and click the Submit button.

◎ 上記の内容を読み、理解しました。私はこのページの最上段に記載された本人であり、この倫理講習を自分自身が正直に受けることを警約します。<br>I attest that I have read and understand the above statement. I attest that I am the person listed at the top of this page and I assure that I will co I attest that I have<br>professionalism.

#### 提出(Submit)

著作権、免责事項 | CITI-Japanについて | お問合せ

(3) 再び受講履歴表が表示されます。画面の指示に従い、受講科目(単元)順に学習を進めてください。

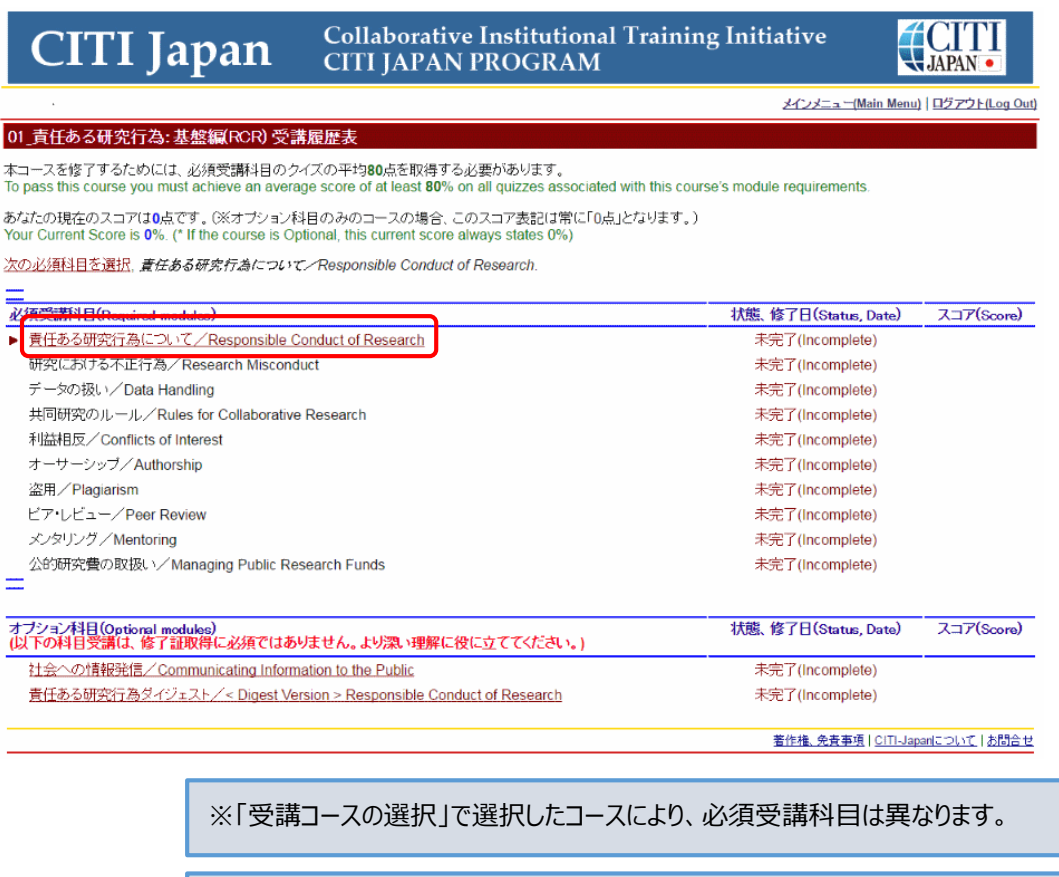

※前回のログアウトがうまくいかなかったときなど、まれに次の必須受講科目のリンクが開 かず、すすめなくなることがあります。その場合は「受講に先立つ誓約」[\(→\(2\)を参](#page-4-0) [照\)](#page-4-0)を再度提出してください。

(4) 受講する言語を選んでください。(※英語版がある受講科目のみ)

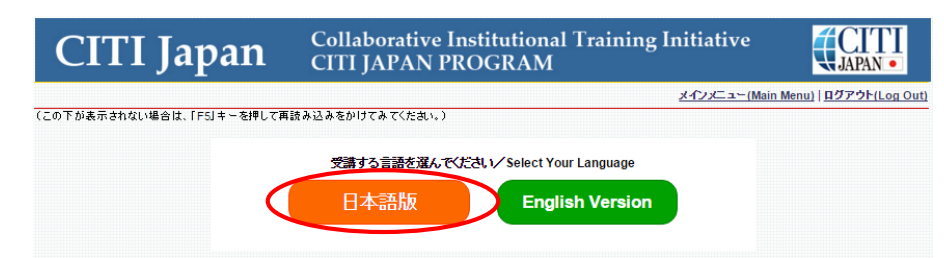

(5) テキストを学習後、末尾にある「クイズを行う/Take the quiz」をクリックしてください。

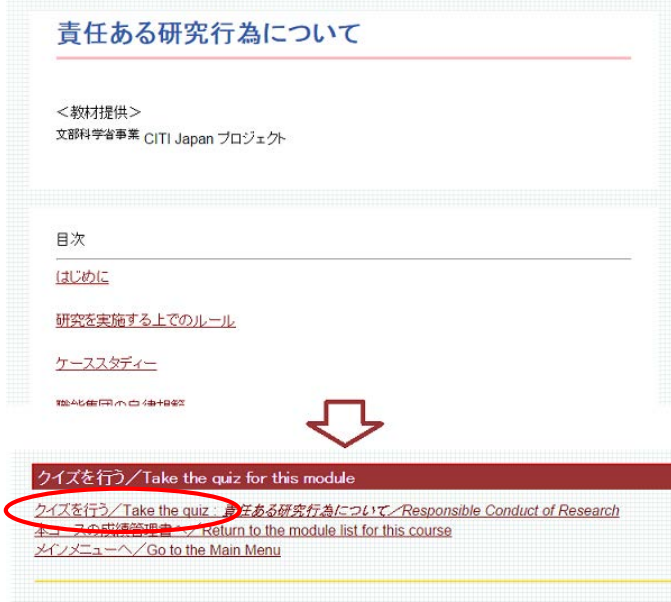

(6) 各クイズの選択肢をクリックし、末尾の送信ボタンをクリックすると、採点結果と正解が表示されます。末尾の「本コー スの成績管理書へ」※をクリックすると、受講履歴表が表示されます。学習し終わった受講科目の「状態」が、「**完了 (Completed)**」となっていることを確認してください。

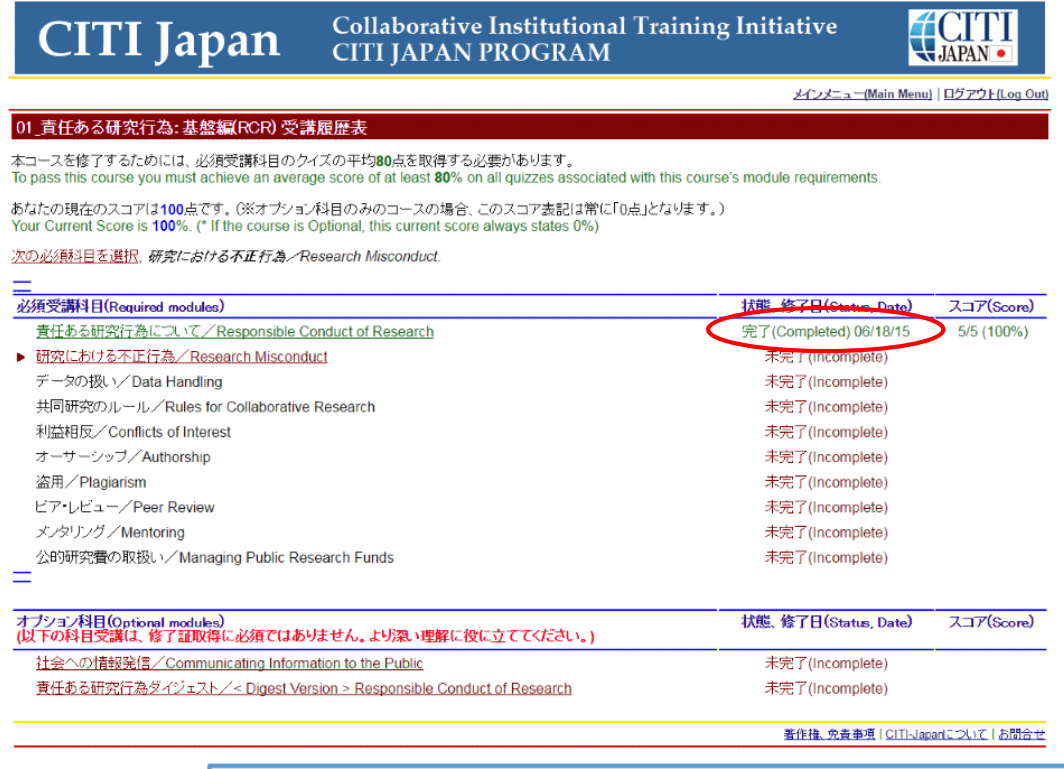

※必須受講科目が1つしかない場合は、その科目のクイズが合格点を取得した時点で 修了となります。その際「本コースの成績管理書へ」のリンクは表示されません。(7)へ 進んでください。

(7) 最後の必須受講科目を学習し、クイズを終了した時点で、すべての必須受講科目のクイズの**平均が80%以上** であれば修了です。クイズ末尾のリンクは「メインメニューへ」とのみでてきますので、クリックしてメインメニューに戻り、受 講履歴欄に「**修了(Passed)**」と表示されていることを確認してください。

**修了証**を発行できます。修了証の発行方法については、「3.[修了証」](#page-10-0)をご覧ください。

※必須受講コースは修了するとテキストの閲覧ができなくなります。復習には後述の「オプション 受講コース」にご用意し[た復習用のコースを](#page-8-0)ご利用ください。

(8) すべての必須受講科目のクイズの平均が 80%に満たなかった場合は、クイズ末尾のリンクに「本コースの成績管理 書へ」が表示されます。クリックして受講履歴表を表示させてください。

受講履歴表の受講科目名をクリックすると、再受講ができます。点数の低い受講科目を見直し、繰り返し受講して ください。また、受講履歴表の上部で現時点での必須受講科目の平均点を確認することができます。

> ※この状態でメインメニューに戻ると、受講履歴欄には「**受講可**」(表記はオプション受講コース と共通)と表示されます。くわしくは[「受講履歴欄の表記について」](#page-9-0)をご参照ください。

### **【オプション受講コースの受講】<修了証は発行されません>**

(1) オプション受講コースは任意受講のコースです。必ずしも受講の必要はありません。また、修了証は発行されません。 メインメニューの受講履歴欄には常に「**受講可**」と表記されています。

受講を開始するときは受講履歴欄の「受講 (Start) おクリックしてください。

受講履歴表が表示されます。どの受講科目からでも受講可能です。

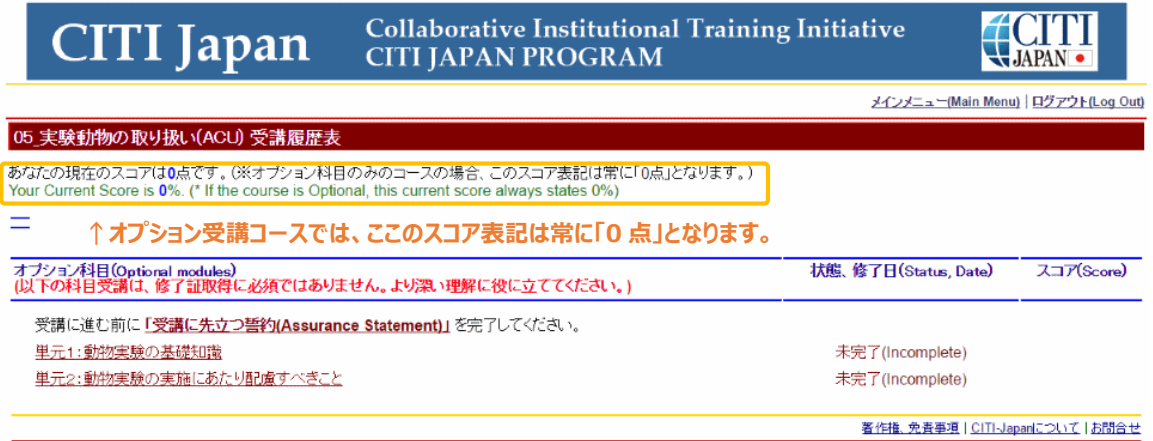

<span id="page-8-0"></span>(2) オプション受講コースのうち(復習用)とついているものは、**必須受講コースの復習用**としてご用意しています。 必須受講コースは修了するとテキストの閲覧ができなくなります。この(復習用)コースでは、必須受講コースと同 じ受講科目を学習できますので、必要に応じてご利用ください。ただし、修了証は発行されません。

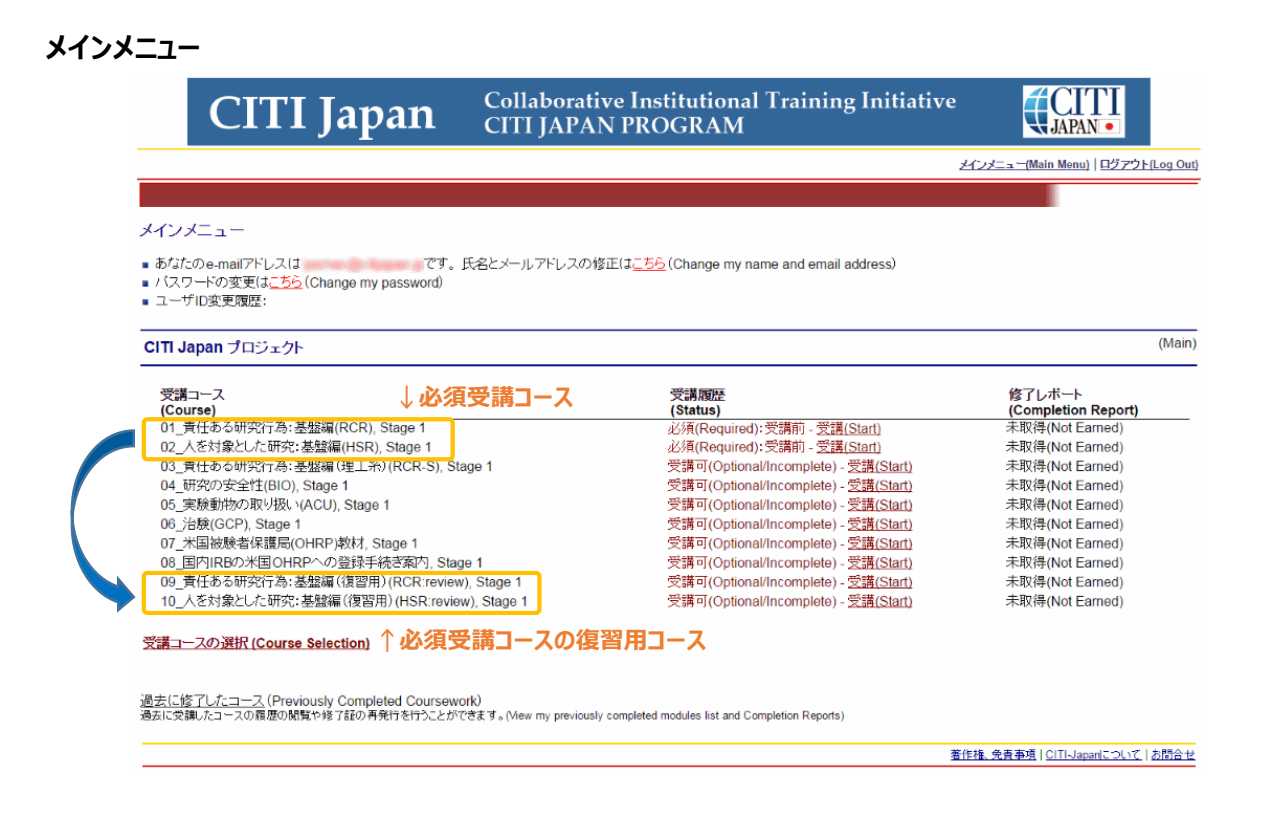

# <span id="page-9-0"></span>**【受講履歴欄(メインメニュー)の表記について】**

受講履歴は受講の状態により下表の通り表記が変わります。

**CITI CITI Japan Collaborative Institutional Training Initiative CITI JAPAN PROGRAM** メインメニュー(Main Menu) ログアウト(Log Out) メインメニュー ■ あなたのe-mailアドレスは<br>■ バスワードの変更は<u>こちら</u> (Change my password) です。氏名とメールアドレスの修正はこちら (Change my name and email address) ■ ユーザID変更履歴:  $\overline{\text{(Main)}}$ CITI Japan プロジェクト 受講コース<br>(Course)<br>01\_責任ある研究行為:基盤編(RCR), Stage 1 修了レポート 受講履歴 **(Completion Report)**<br>未取得(Not Earned) (Status) <mark>(Status)</mark><br>必須(Required):受講前 - <u>受講(Start)</u> 必須(Required):受講前 - 受講(Start) 未取得(Not Earned) 03\_責任ある研究行為: 基盤編 (理工系) (RCR-S), Stage 1 受講可(Optional/Incomplete) - 受講(Start) 未取得(Not Earned) 04\_研究の安全性(BIO), Stage 1 受講可(Optional/Incomplete) - 受講(Start) 未取得(Not Farned) 05\_実験動物の取り扱い(ACU), Stage 1 受講可(Optional/Incomplete) - 受講(Start) 未取得(Not Farned) 06\_治験(GCP), Stage 1 受講可(Optional/Incomplete) - 受講(Start) 未取得(Not Earned) 07\_米国被験者保護局(OHRP)教材, Stage 1 受講可(Optional/Incomplete) - 受講(Start) 未取得(Not Earned) 08\_国内IRBの米国OHRPへの登録手続き案内, Stage 1 受講可(Optional/Incomplete) - 受講(Start) 未取得(Not Earned) 09\_責任ある研究行為: 基盤編 (復習用) (RCR:review), Stage 1 受講可(Optional/Incomplete) - 受講(Start) 未取得(Not Earned) 10 人を対象とした研究:基盤編 (復習用) (HSR:review). Stage 1 受講可(Ontional/Incomplete) - 受講(Start) 未取得(Not Farned) 受講コースの選択 (Course Selection) 過去に修了したコース(Previously Completed Coursework)<br>過去に受講したコースの履歴の閲覧や修了証の再発行を行うことができます ny previously completed modules list and Completion Reports) 著作権、免費事項 | CITI-Japanについて | お問合せ 表示区分 表示 状態 備考  $\mathbf{1}$ 必須 必須(Required):受講前 ひとつの教材も受講が済んでいない 全ての必須教材が「未完了」の状態 全ての必須教材の中で「未完了」と「完了」 受講した教材があるが、受講が済んでい 2 必須 必須(Required):受講中 ない教材も残っている すべての教材を受講したが、合格点に達し 用語は必須・オプション共通。オプションは 3 必須&オプション 受講可(Optional/Incomplete) ていない 常にこの状態 4 必須 修了(Passed) 合格点に達した

# <span id="page-10-0"></span>**3. 修了証**

必須受講コースを修了するとメインメニューの受講履歴欄に「**修了(Passed)**」と表示されます。➊ 修了レポート欄の「**修了証(印刷/Print)**」をクリックすると修了証を表示・印刷することができます。➋

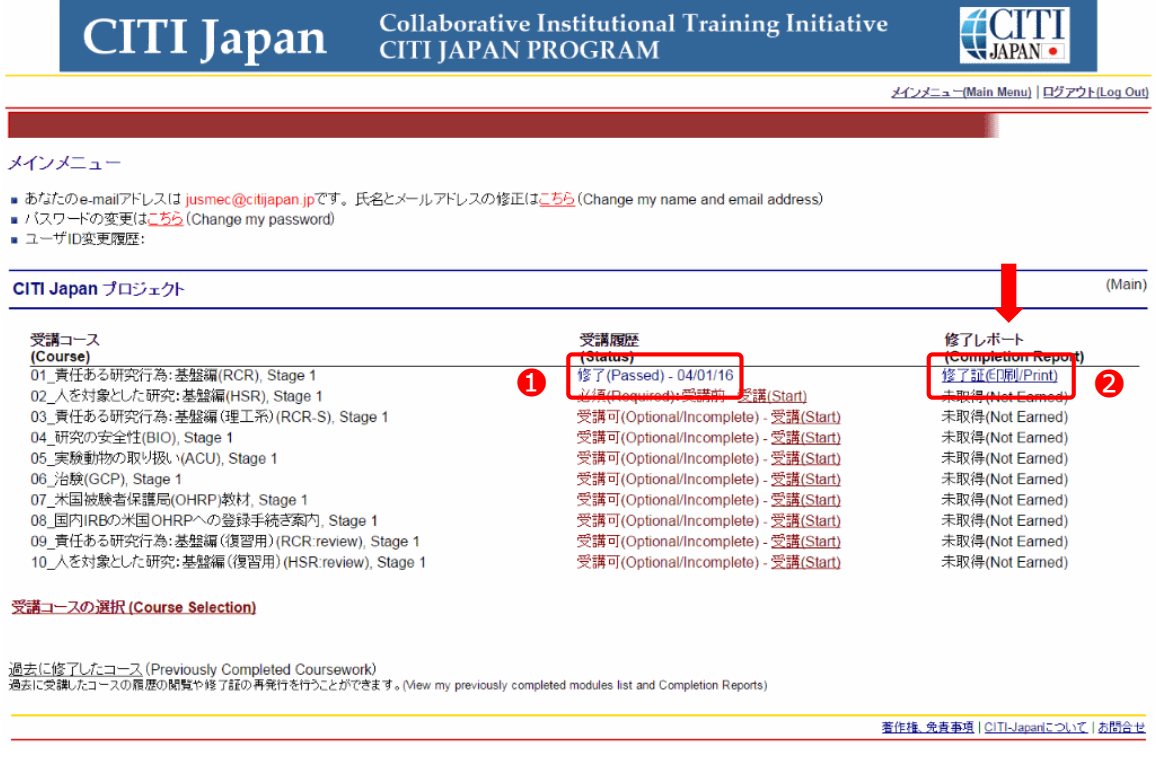

操作方法について不明な点は「CITI Japan Support Office : support@citijapan.jp」へお問合せください。